#### <span id="page-0-0"></span>**March 2020**

**Back to TOC** 

#### Contents

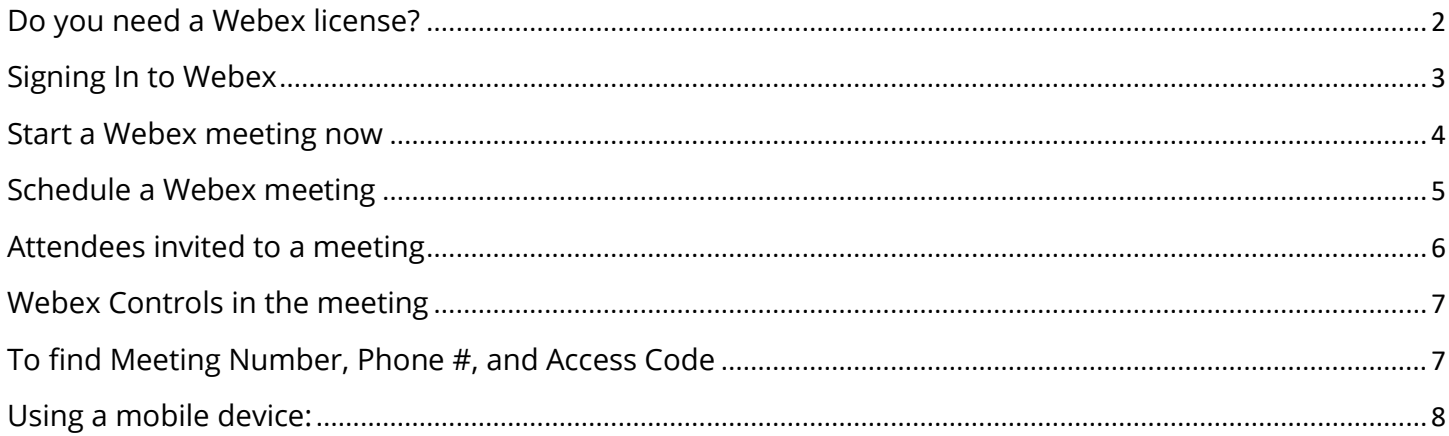

#### <span id="page-1-0"></span>Do you need a Webex license?

- 1. If you are attending meetings **only**, please go to [Attendees Invited to a Meeting.](#page-5-0)
- 2. If you will be scheduling meetings, you will need to request a license.
- 3. To request a license, go to the  $IT$  Service Portal and create a new Incident ticket.

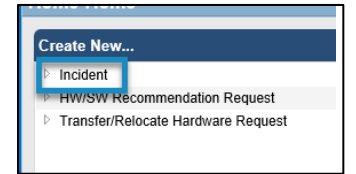

- 4. IT will process your request and will create a Webex account for you.
- 5. Account information and documentation will be sent to you via email.
- 6. Select **Activate** in the email to begin activating your Webex account.

Get started with Cisco Webex. Start using Webex today to have conferences with anyone, anywhere, anytime. Communicate, create, and collaborate more effectively. Get more done in less time. Activate After you activate your account, you can find your meeting room here: https://chandleraz.webex.com Keep the discussion going after the meeting with Webex Teams. The Webex team Need help? Contact us.

7. Please contact the City of Chandler, Information Technology Customer Service Help Desk at 480-782-2443 or submit a ticket via the **IT Service Portal** if you need additional assistance.

March 2020 [Back to TOC](#page-0-0)

CHANDLER

#### <span id="page-2-0"></span>Signing In to Webex: For 1. Go to [chandleraz.Webex.com](chandleraz.webex.com) (works best in **Chrome**). 2. Select **Sign In** on the upper, right corner of the page. English | Classic View Sign In 3. Enter your **city email address** and select **next**.  $\mathbb{R}^{\mathsf{I}\mathsf{m}}$ 4. If it is the first time you are signing into Webex, you will be brought to a security page where you will enter your **city User name** and **password**.Enter your email address meagan.malcore@chandleraz.gov **HANDLER**<br>rizona **Next** Sign in with your organizational account meagan.malcore@chandleraz.gov ......... Sign in © 2016 Microsoft Privacy Policy

March 2020 [Back to TOC](#page-0-0)

#### <span id="page-3-0"></span>Start a Webex meeting now:

- 5. Need to hold a meeting now? The **Meet Now** command in Webex Meetings is a simple way to start **instant meetings**.
- 6. Go to [chandleraz.Webex.com](chandleraz.webex.com) (works best in **Chrome**).
- 7. Select **Sign In** on the upper, right corner of the page.
- 8. Sign in using your **City email address** and **password**. If it is your first time signing in, will be brought to a Security page (See [Signing In to Webex\).](#page-2-0)
- 9. Select the **Start a Meeting** button
- 10. Choose audio connection using the dropdown.
- 11. Invite others by selecting the **Participant** menu and the option to **Invite & Remind**.
- 12.In the **Invitees** section, separate email addresses with a comma for people who should be included in the meeting.

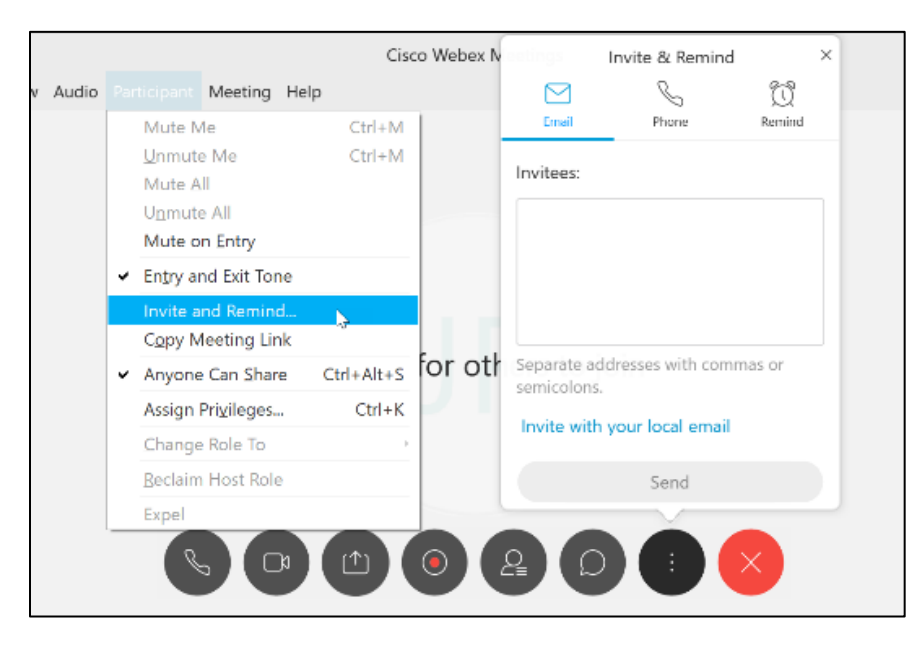

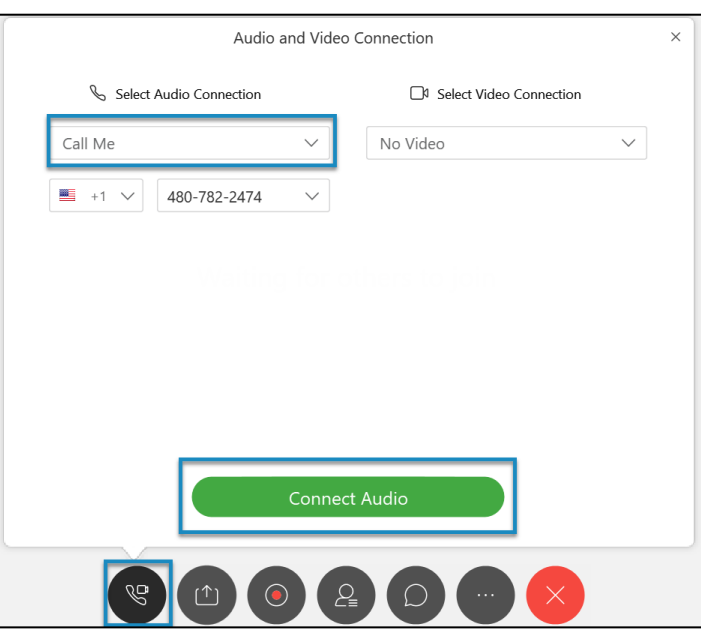

March 2020 [Back to TOC](#page-0-0)

#### <span id="page-4-0"></span>Schedule a Webex meeting:

- 1. Go to chandleraz. Webex.com (works best in **Chrome**).
- 2. Select **Sign In** on the upper, right corner of the page.
- 3. Sign in using your **City email address** and **password**. If it is your first time signing in, will be brought to a Security page (See Signing In to [Webex\).](#page-2-0)
- 4. Select the **Schedule** button.
- 5. The default **Meeting type** should be **Webex Meetings Pro Meeting**. This is the standard template that was created and should be used.
- 6. Add a **Meeting Topic, Meeting Password,** and choose the **Date and Time.**
- 7. If you will be scheduling a meeting using Lotus notes to include a meeting location, **copy** the Webex information and include it in the invite after

selecting to  $\left( \frac{\text{Scheduling}}{\text{Stiedule}} \right)$  the meeting.

- 8. In the **Attendees** section, separate email addresses with a comma for people who should be included in the meeting.
- 9. Add any additional **Agenda** or **Scheduling Options** and Select **Start**.

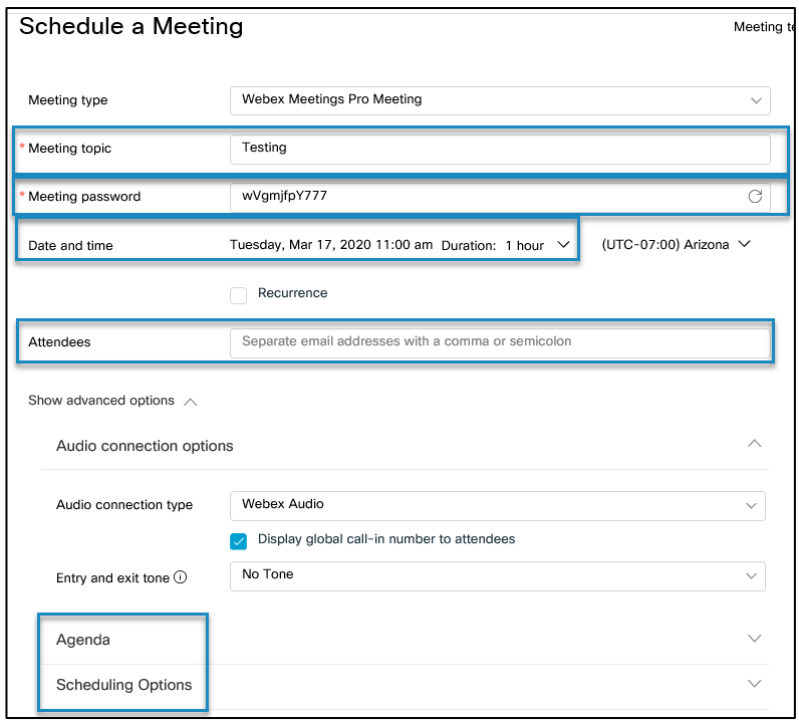

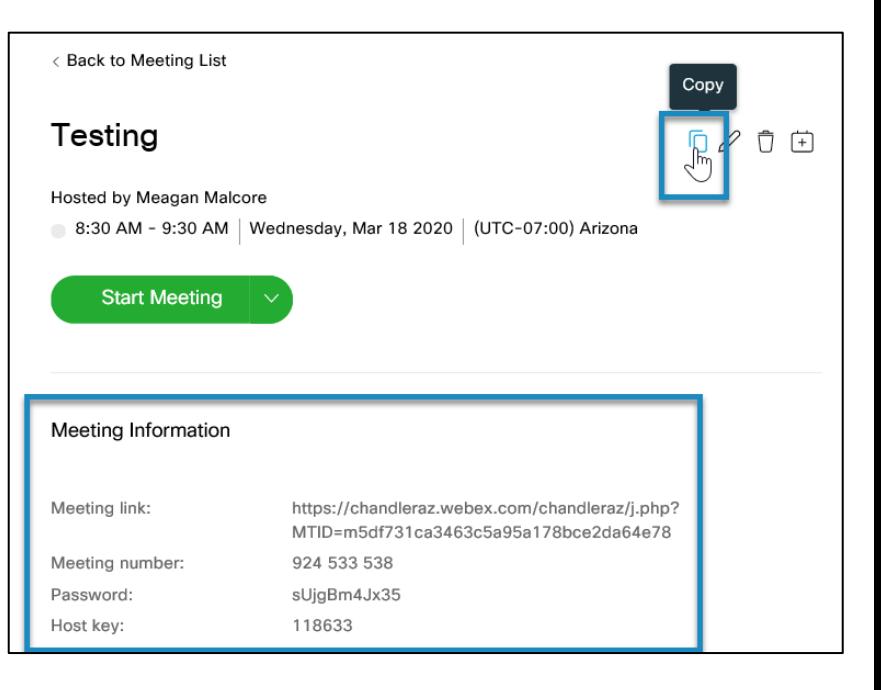

March 2020 [Back to TOC](#page-0-0)

## <span id="page-5-0"></span>Attendees invited to a meeting:

- 1. If you were invited to join a meeting, open the **email** with the Webex instructions.
- 2. Select the **link** in the email under **JOIN WEBEX MEETING** to launch the Webex or select **JOIN MEETING** on the Webex site under the Meetings menu (works best in **Chrome**).
- 3. Choose the **Audio** option of **Call Me**  which allows Webex to call a number you provide **or Call In** on your own.
- 4. If you choose the **Call In** option, use the **Phone #** and **Access Code followed by #** provided in the email.
- 5. If it was a scheduled meeting, the invited will include a **Password** that will need to be entered.

Select Audio Connection

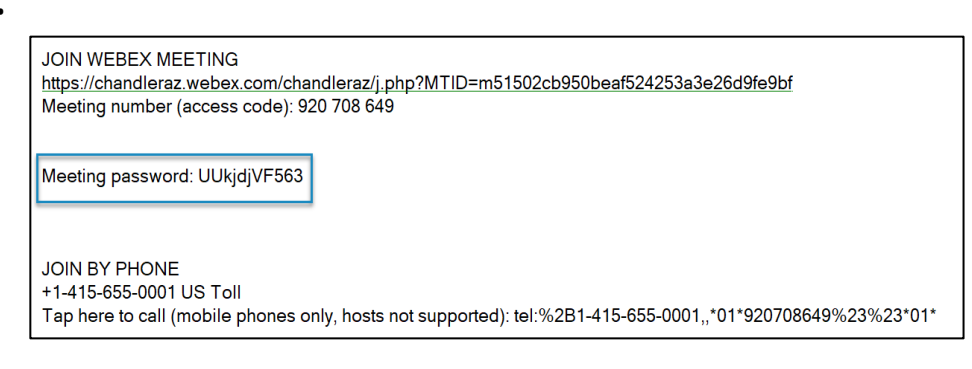

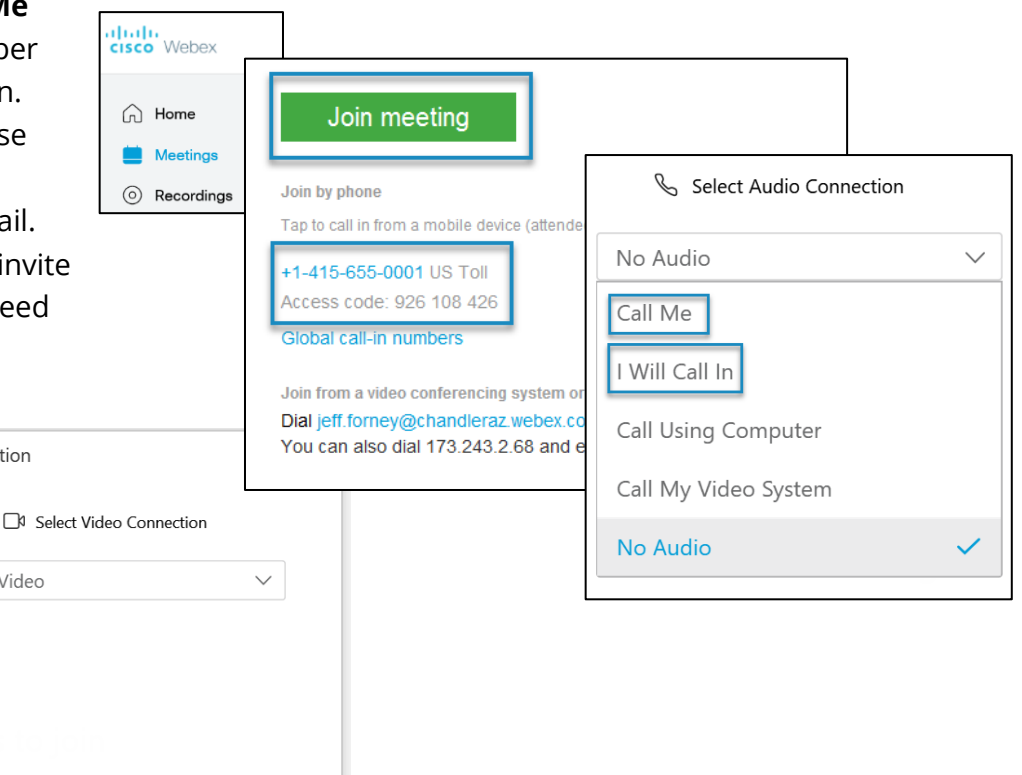

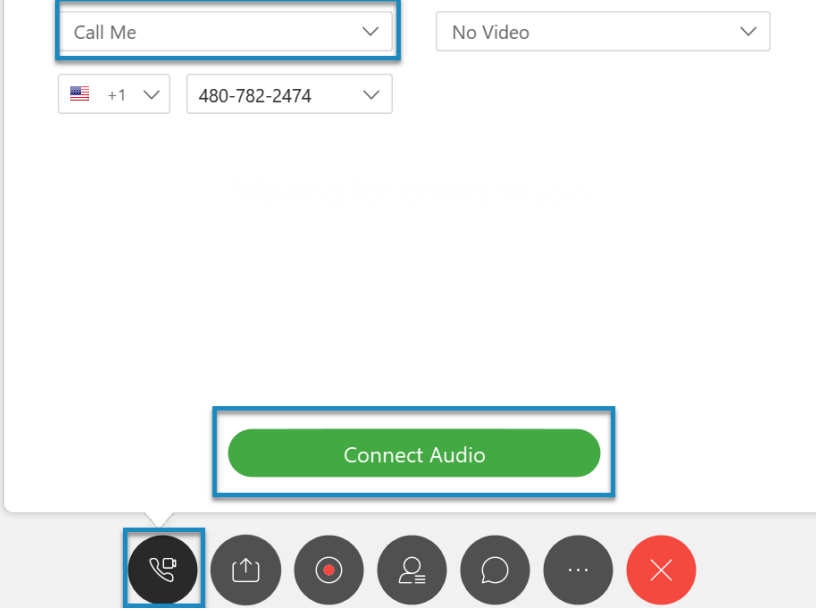

Audio and Video Connection

March 2020 [Back to TOC](#page-0-0)

## <span id="page-6-0"></span>Webex Controls in the meeting:

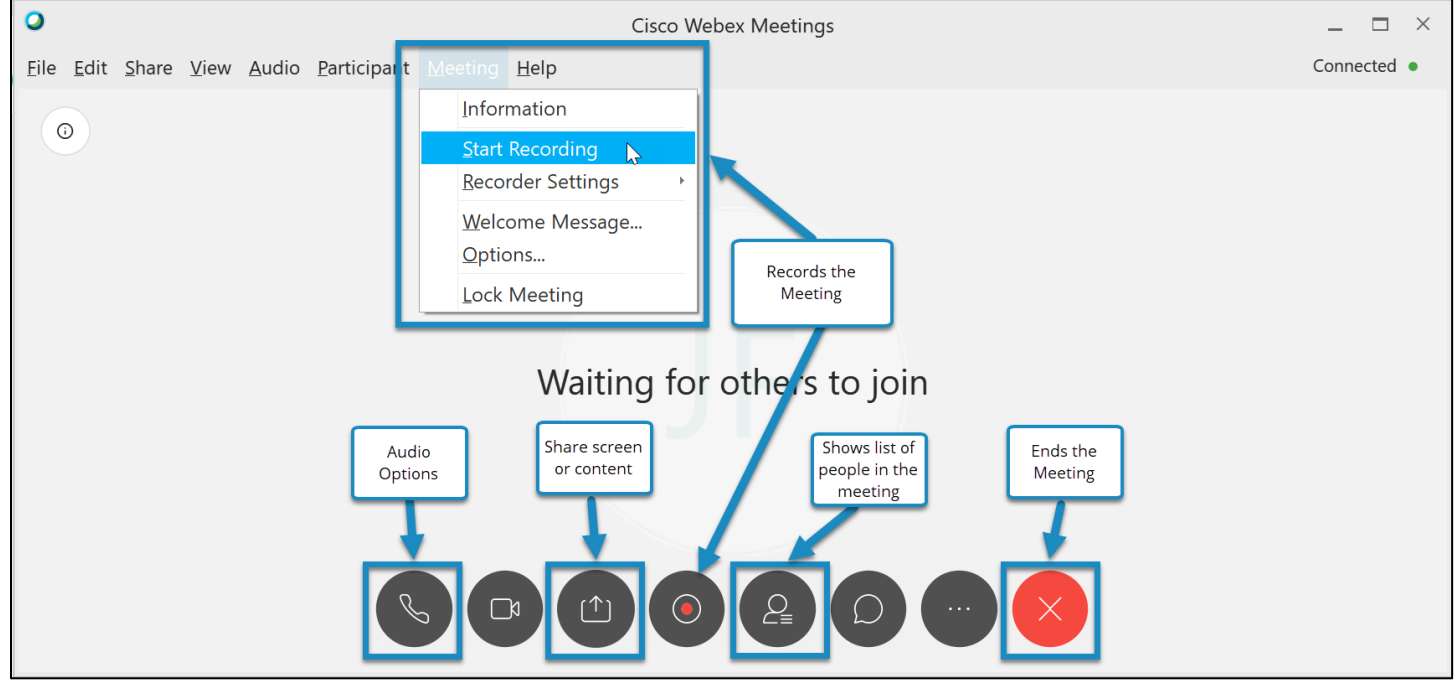

<span id="page-6-1"></span>To find Meeting Number, Phone #, and Access Code:

1. Select the **Meeting** Menu and **Information.**

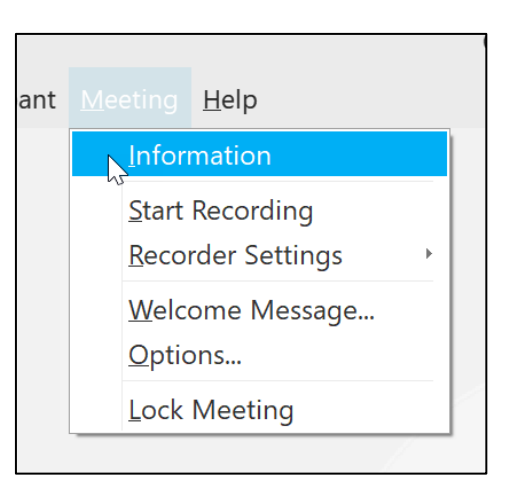

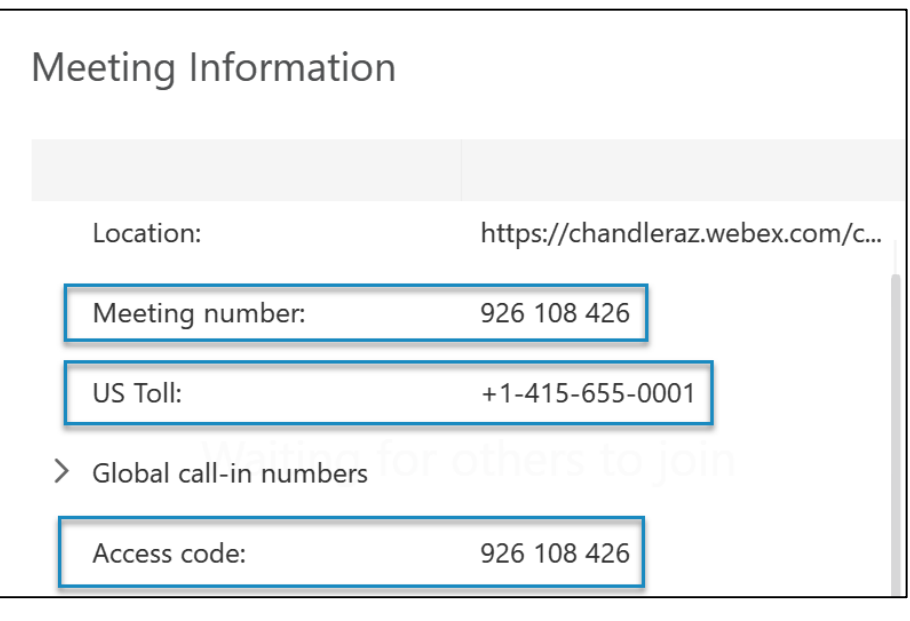

#### <span id="page-7-0"></span>Using a mobile device:

- 1. To have all functionality available, it is best to **download the app**.
- 2. The **video chat** feature is **only** available on the Webex app.
- 3. Search for **Cisco Webex Meetings** in the Google Play Store, Apple App Store, or Amazon App store.
- 4. Select to Accept the Terms of Service after installing the app.

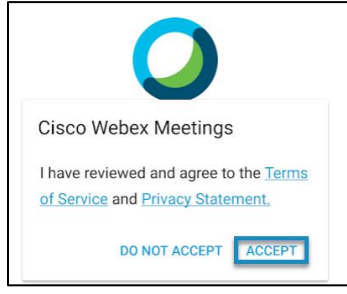

- 5. Allow Webex to have permissions such as calls, video, and location.
- 6. If **only attending** a meeting, select **and MEETING** and use the Meeting Number provided by the host.
- **SIGN IN** 7. If **scheduling or hosting** a meeting, select the **comparison and use your city email address** and **password** on the organizational account screen.
- 8. Select the site: **chandleraz.Webex.com**
- 9. Select **Start Meeting** to Meet Now or **swipe** to find **upcoming meetings** or **recordings**.
- 10. A full help guide is available on the [Cisco Webex](https://help.webex.com/en-us/p3t8bg/Use-the-Cisco-Webex-Meetings-Mobile-App#View-Upcoming-Webex-Meetings-from-a-Mobile-Device) Help Center page.